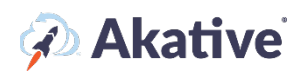

## **iStatus Probe Registration Setup Guide**

**This brief guide will show you how to set up your iStatus probes if our support staff has note already done so.**

## **Go to Probe Registration**

1. In the iStatus Dashboard, you should see a link for 'Register a Probe' in the left-hand navigation menu.

**NOTE: Our support staff may have already registered your probe for you. If this is the case, then all the work here is done and you no longer need to follow this guide and register your probe.**

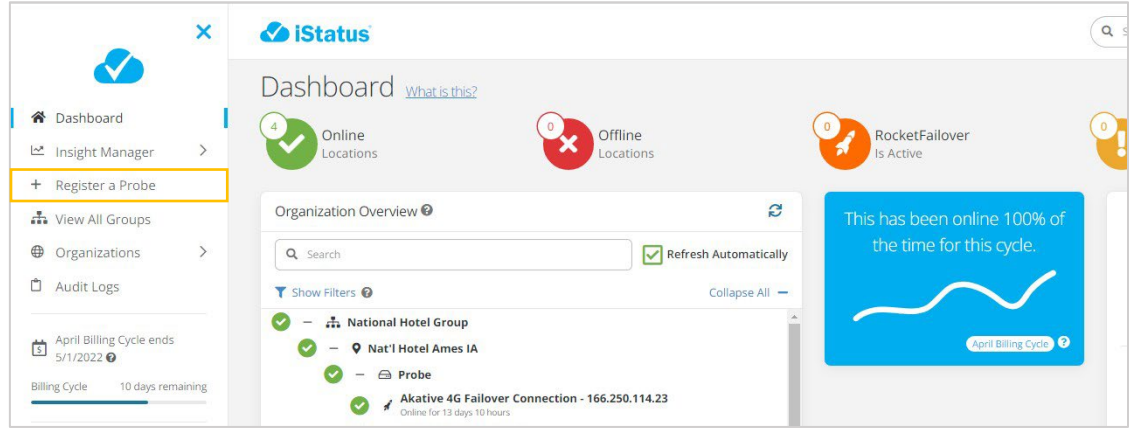

2. Click on 'Register a Probe'. You should then see this page:

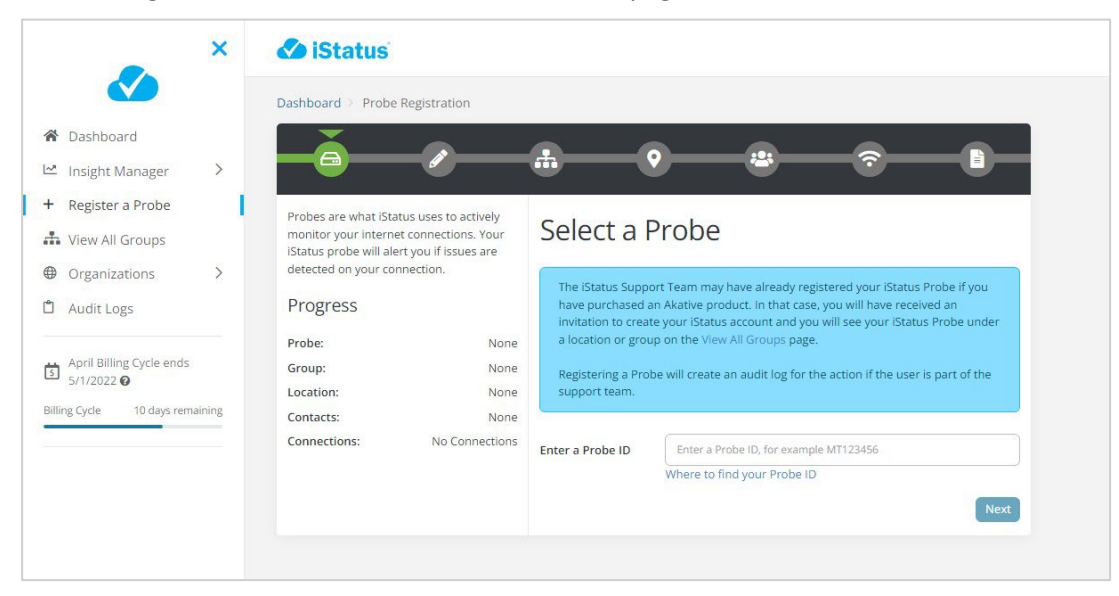

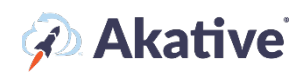

3. To start, select your probe in the dropdown. If the probe is not shown in the dropdown, then click 'Don't see your probe?' to insert the ProbeID to get started.

**NOTE: In all of the following steps, if the probe is being bound to an entirely new group, you may have to create everything from scratch. In this case, you will not have the option to select a pre-existing location, contact list, etc, and will be met with the create form initially. This is normal and you should follow the 'create' steps in this case.**

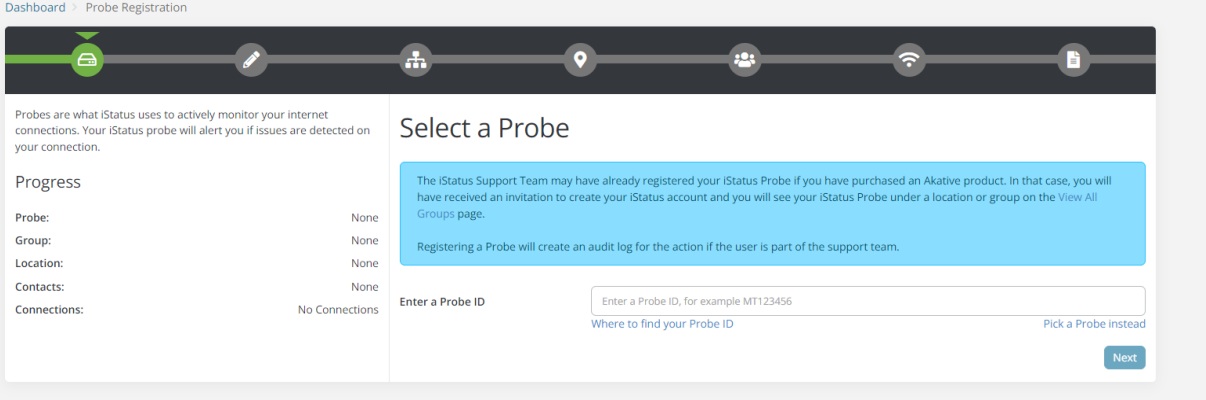

4. Once you have found the probe you'd like to register, click next.

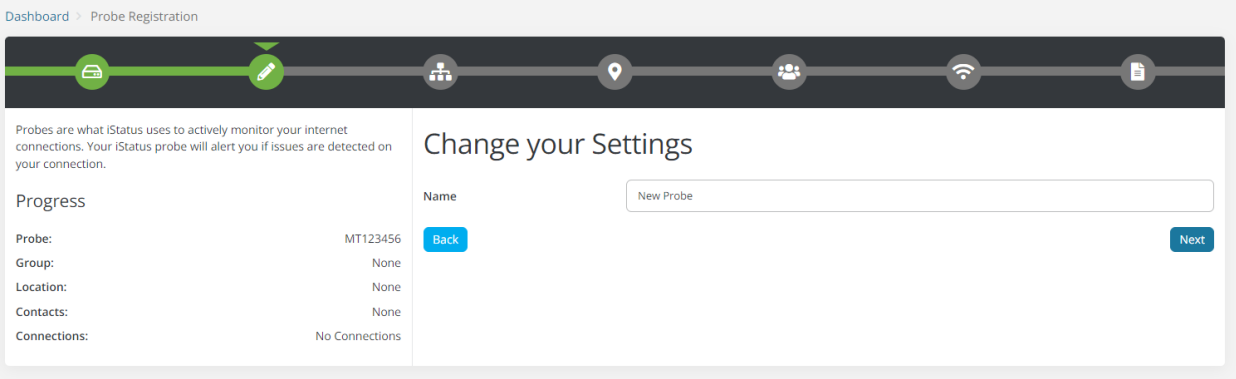

5. You can change the name of your probe now. This will be the name seen in any probe level events, etc.

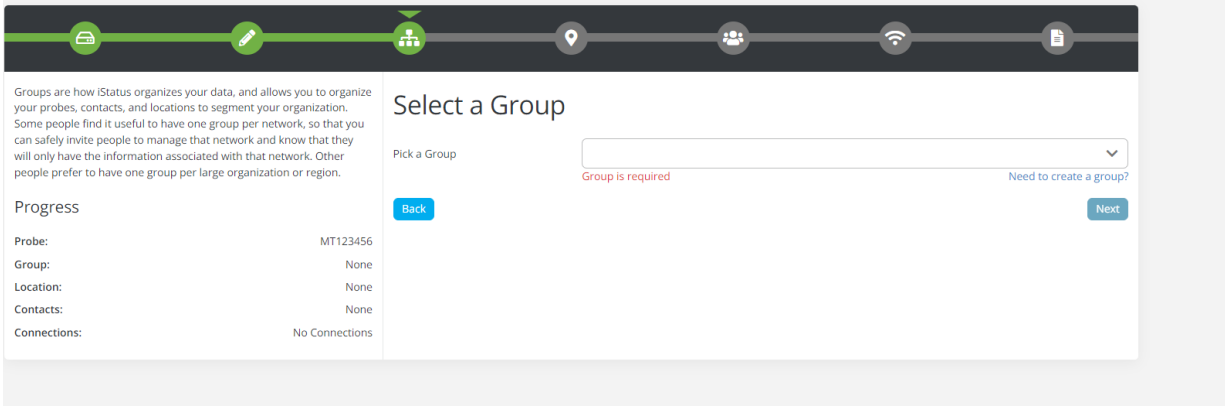

## *A* Akative

6. Now, you can select a group or create a new group for this probe to be registered to. To create a new group, click 'Need to create a group?'

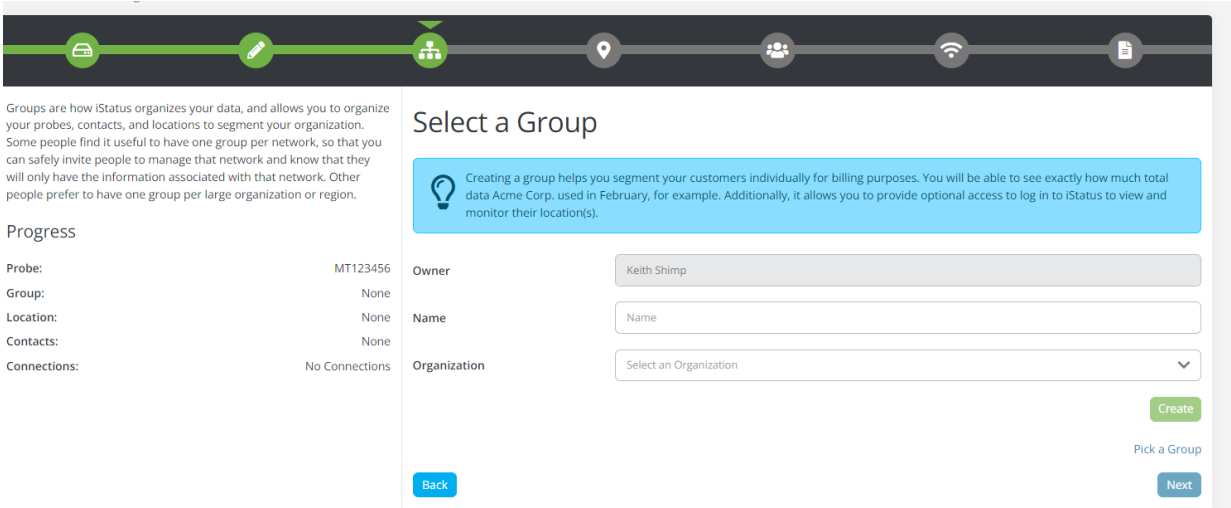

7. Once you have the probe bound to the group you'd like, click next.

Now, you can select or create a location for the probe.

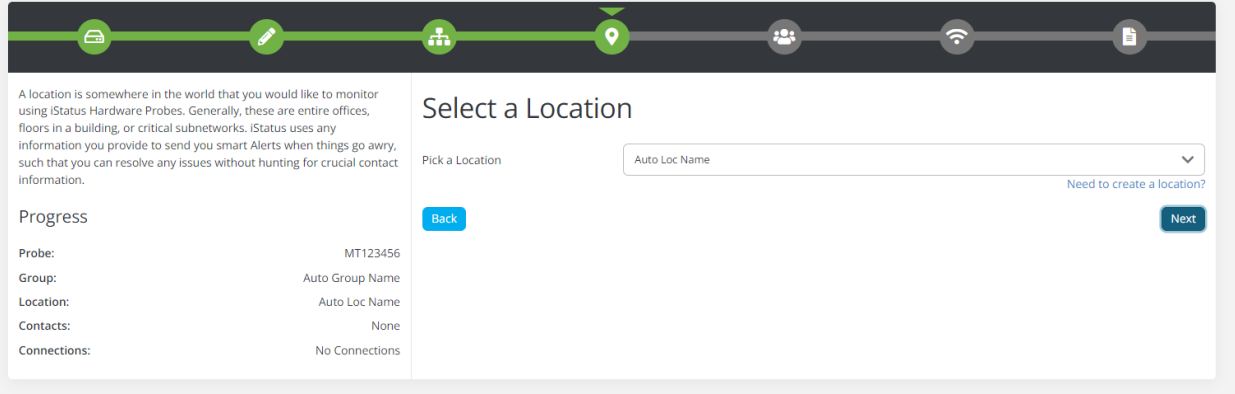

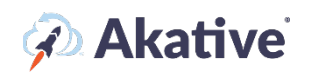

8. To create a new location, select 'Need to create a location?'

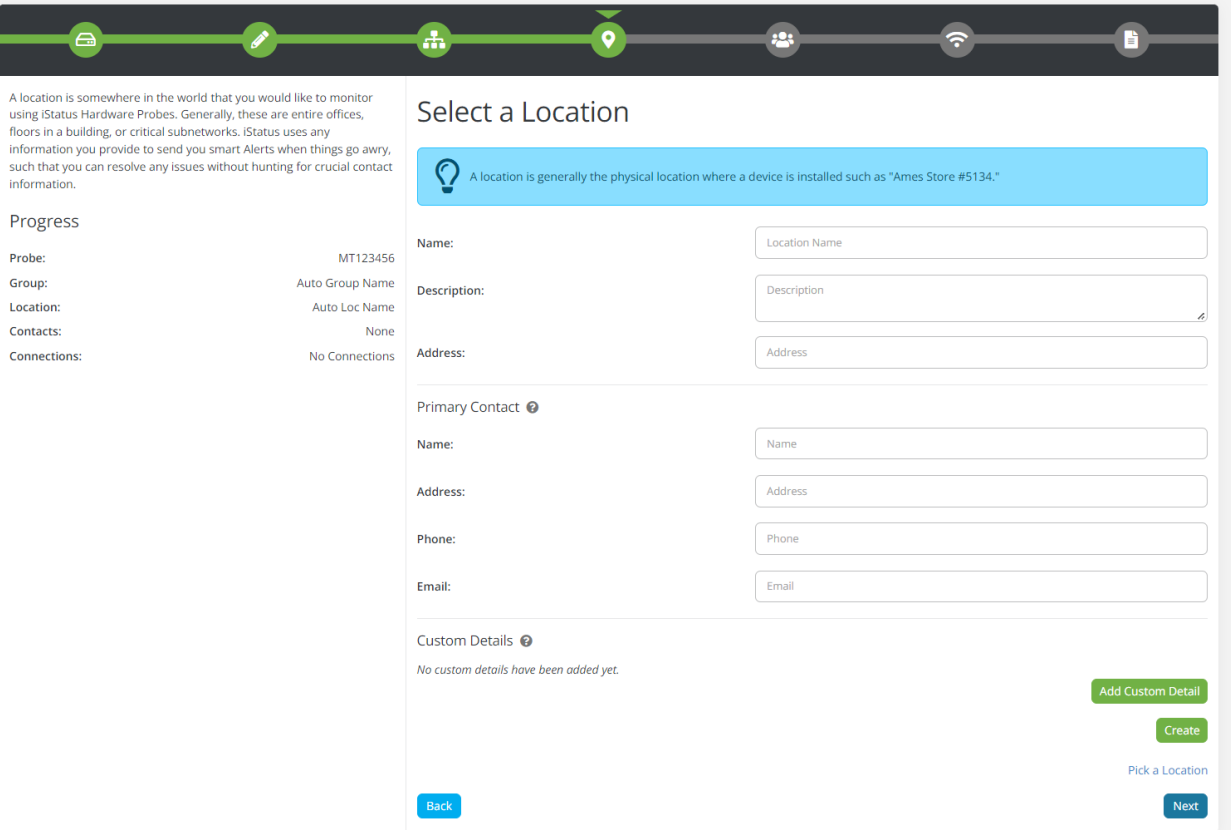

9. Once you have the probe bound to the location you'd like, click next.

Now, you can bind the probe to a contact list.

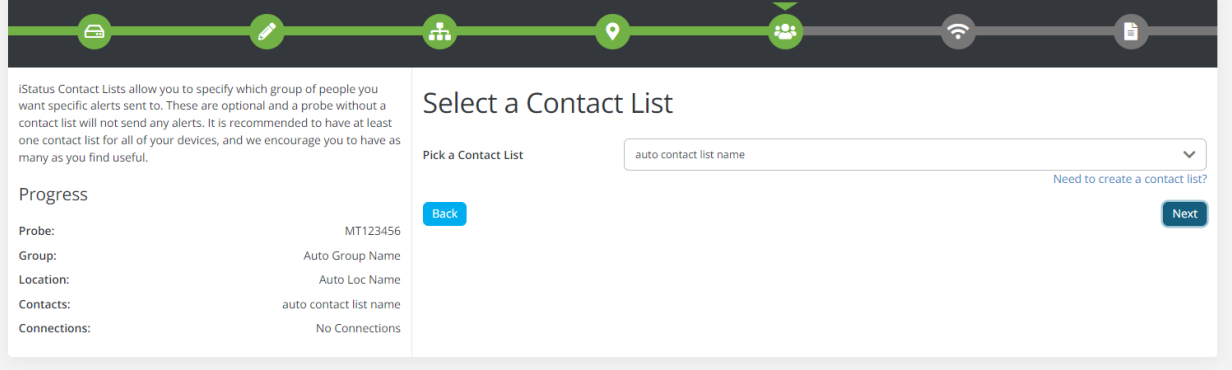

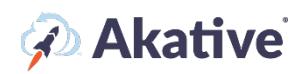

10. To use an existing contact list, select one from the dropdown, to create one, click on 'Need to create a contact list?'

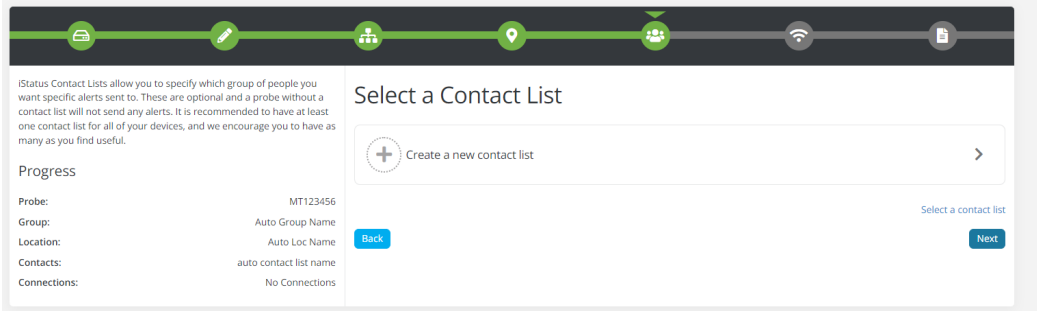

11. Once you have the probe bound to the contact list you'd like, click next.

Now, you can bind connections to the probe.

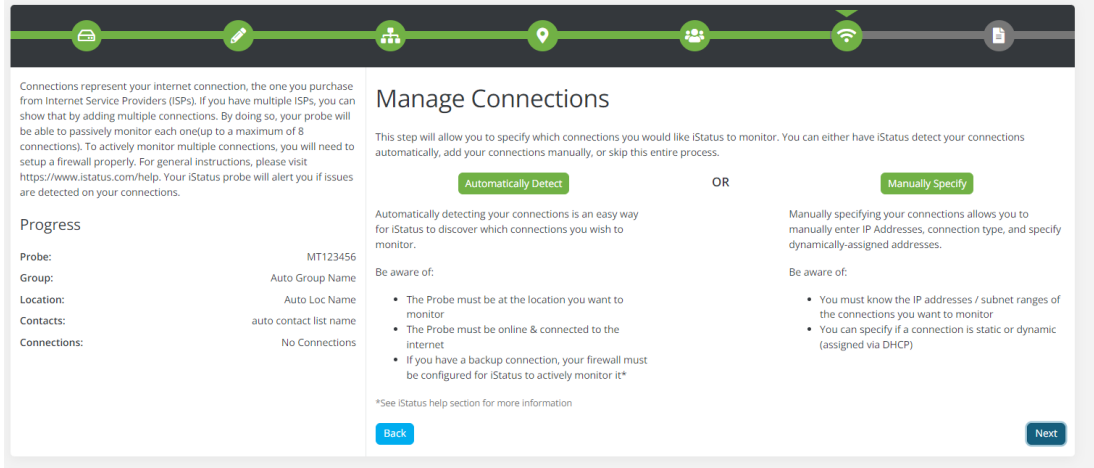

**NOTE: If the probe is already plugged in and has a solid green light, you can use 'Automatically Detect' to detect connections to add to iStatus. If you know the connections already, you can also manually specify them. For most users, you will want to plug your probe in and then automatically detect the connections.**

12. Once you have your connections setup, click next. You should then be met with a review page:

After clicking finish, you will see the registration in action. Once it's done, you're all set and will be redirected to your new probe's page!

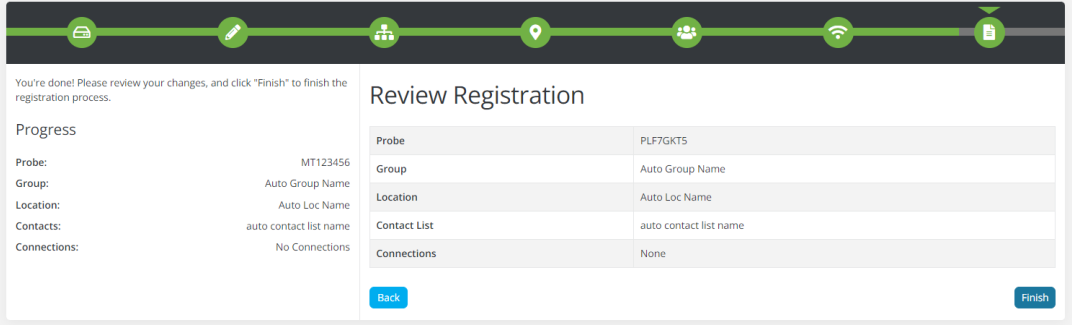